$\left\{\begin{matrix} \begin{matrix} \begin{matrix} \bullet\end{matrix} \\ \bullet \end{matrix} \end{matrix}\right.$  Erika\_UG\_PA1. book Page 1 Friday, August 31, 2007 4:27 PM

# **Contents**

 $\overline{\bigoplus}$ 

**INSTITUTION** 

 $|\phi\rangle$ 

# Getting started ................... 6

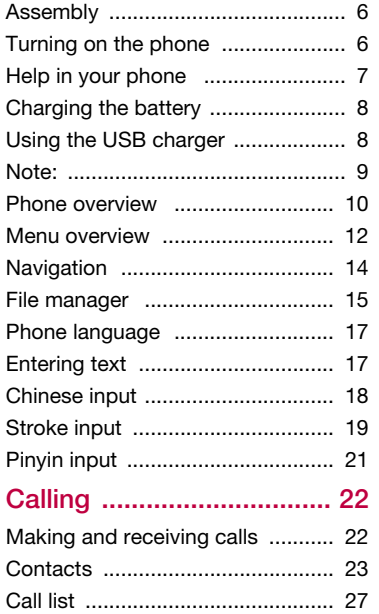

Speed dial ..................................... 28

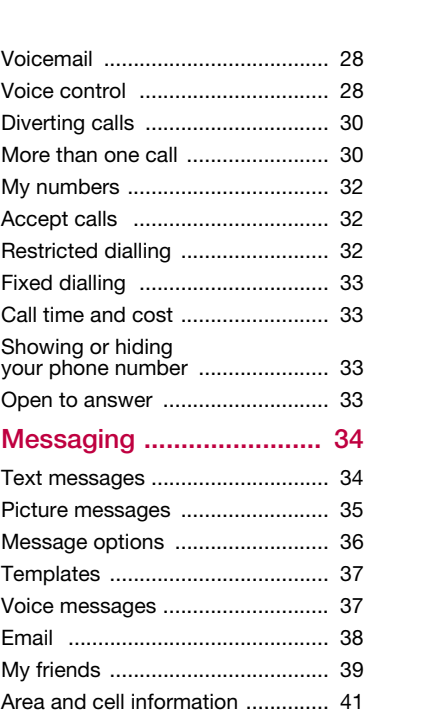

Contents 1

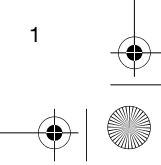

 $\bigoplus$   $\bigotimes$ 

 $\bigoplus$  Erika\_UG\_PA1.book Page 2 Friday, August 31, 2007 4:27 PM

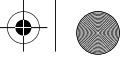

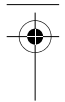

# Imaging ............................. 41 Camera and video recorder ......... 41

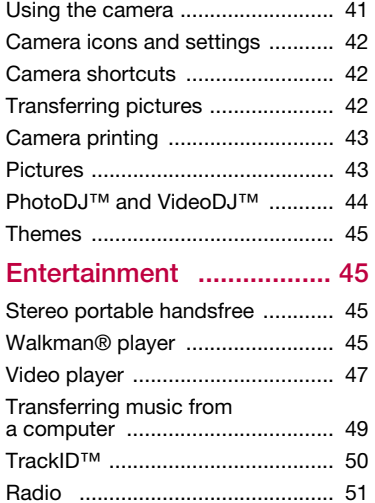

PlayNow™ .................................... 51 Ringtones and melodies ............... 52 MusicDJ™ .................................... 53 Sound recorder ............................. 53 Games .......................................... 53 Applications .................................. 54

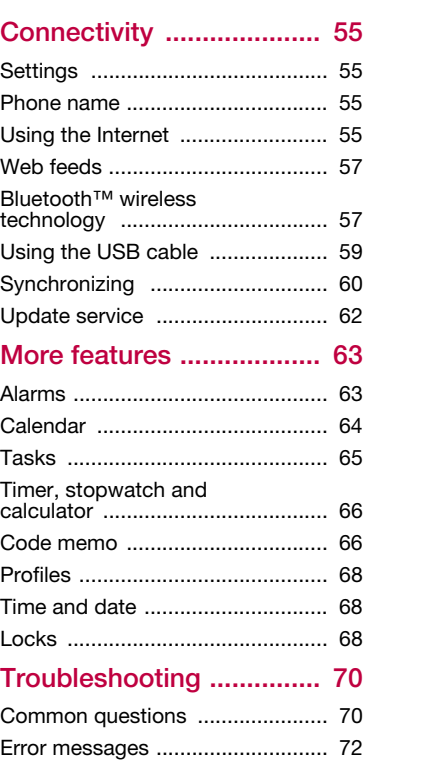

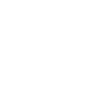

2 Contents

€

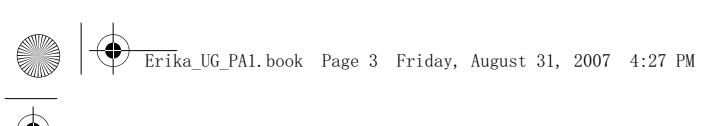

### Important information ...... 73

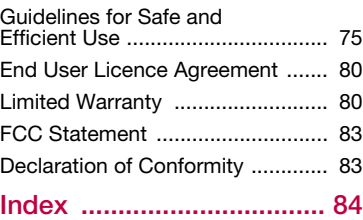

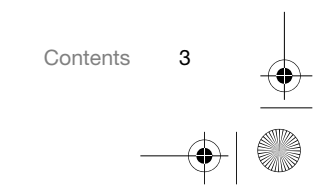

#### $\overline{\text{Eri}}$ ka\_UG\_PA1. book Page 4 Friday, August 31, 2007 4:27 PM

#### Sony Ericsson W908c GSM 900/1800/1900

This User guide is published by Sony Ericsson Mobile Communications AB or its local affiliated company, without any warranty. Improvements and changes to this User guide necessitated by typographical errors, inaccuracies of current information, or improvements to programs and/or equipment, may be made by Sony Ericsson Mobile Communications AB at any time and without notice. Such changes will, however, be incorporated into new editions of this User guide.

All rights reserved.

©Sony Ericsson Mobile Communications AB, 2007 Publication number: 1201-5544.1

Please note:

4

Some of the services in this User guide are not supported by all networks. This also applies to the GSM International Emergency Number 112. Please contact your network operator or service provider if you are in doubt whether you can use

a particular service or not. Please read the Guidelines for safe and efficient use

and the Limited warranty chapters before you use your mobile phone.

Your mobile phone has the capability to download, store and forward additional content, e.g. ringtones. The use of such content may be restricted or prohibited by rights of third parties, including but not limited to restriction under applicable copyright laws. You, and not Sony Ericsson, are entirely responsible for additional content that you download to or forward from your mobile phone. Prior to your use of any additional content, please verify that your intended use is properly licensed or is otherwise authorized. Sony Ericsson does not guarantee the accuracy, integrity or quality of any additional content or any other third party content. Under no

circumstances will Sony Ericsson be liable in any way for your improper use of additional content or other third party content.

Bluetooth™ is a trademark or registered trademark of Bluetooth SIG Inc.

The marble logo, SensMe, PlayNow, MusicDJ, PhotoDJ, TrackID and VideoDJ are trademarks or registered trademarks of Sony Ericsson Mobile Communications AB.

TrackID™ is powered by Gracenote Mobile MusicID™. Gracenote and Gracenote Mobile MusicID are trademarks or registered trademarks of Gracenote, Inc.

Sony, WALKMAN and the WALKMAN logo, Memory<br>Stick Micro™ and M2™ are trademarks of Sony Corporation.

Ericsson is a trademark or registered trademark of Telefonaktiebolaget LM Ericsson.

Adobe Photoshop Album Starter Edition is either a trademark or registered trademark of Adobe Systems Incorporated in the United States and/or other countries/regions.

Microsoft, Windows, Outlook, Exchange Server and Vista are either registered trademarks or trademarks of Microsoft Corporation in the United States and/or other countries/regions.

T9™ Text Input is a trademark or a registered trademark of Tegic Communications. T9™ Text Input is licensed under one or more of the following: U.S. Pat. Nos. 5,818,437, 5,953,541, 5,187,480, 5,945,928, and 6,011,554; Canadian Pat. No.

1,331,057, United Kingdom Pat. No. 2238414B; Hong Kong Standard Pat. No. HK0940329; Republic of Singapore Pat. No. 51383; Euro.Pat. No. 0 842 463(96927260.8) DE/DK, FI, FR, IT, NL, PT, ES, SE, GB; and additional patents are pending worldwide. Java and all Java based trademarks and logos are trademarks or registered trademarks of Sun Microsystems, Inc. in the U.S. and other countries/

regions.

End-user license agreement for Sun™ Java™ J2ME™.

 $\bigoplus$  Erika\_UG\_PA1.book Page 5 Friday, August 31, 2007 4:27 PM

Restrictions: Software is confidential copyrighted information of Sun and title to all copies is retained by Sun and/or its licensors. Customer shall not modify, decompile, disassemble, decrypt, extract, or otherwise reverse engineer Software. Software may not be leased, assigned, or sublicensed, in whole or in part.

Export Regulations: Software, including technical data, is subject to U.S. export control laws, including the U.S. Export Administration Act and its associated regulations, and may be subject to export or import regulations in other countries/regions. Customer agrees to comply strictly with all such regulations and acknowledges that it has the responsibility to obtain licenses to export, re-export, or import Software. Software may not be downloaded, or otherwise exported or re-exported (i) into, or to a national or resident of, Cuba, Iraq, Iran, North Korea, Libya, Sudan, Syria (as such listing may be revised from time to time) or any country/region to which the U.S. has embargoed goods; or (ii) to<br>anyone on the U.S. Treasury Department's list of<br>Specially Designated Nations or the U.S. Commerce<br>Department's Table of Denial Orders.

Restricted Rights: Use, duplication or disclosure by the United States government is subject to the restrictions as set forth in the Rights in Technical

Data and Computer Software Clauses in DFARS 252.227-7013(c) (1) (ii) and FAR 52.227-19(c) (2) as applicable. Other product and company names mentioned

herein may be the trademarks of their respective owners.

Note: Sony Ericsson advises users to backup their personal data information.

Any rights not expressly granted herein are reserved. All illustrations are for illustration only and may not accurately depict the actual phone.

# Instruction symbols

These symbols appear in the User guide.

- 1 Note
- -`o<sup>\*</sup>- Tip

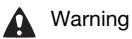

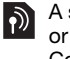

A service or function is networkor subscription-dependent. Contact your network operator for details.

 > Use a selection or navigation key to scroll and select. See Navigation on page 14.

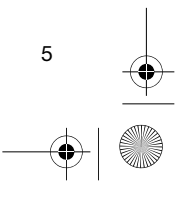

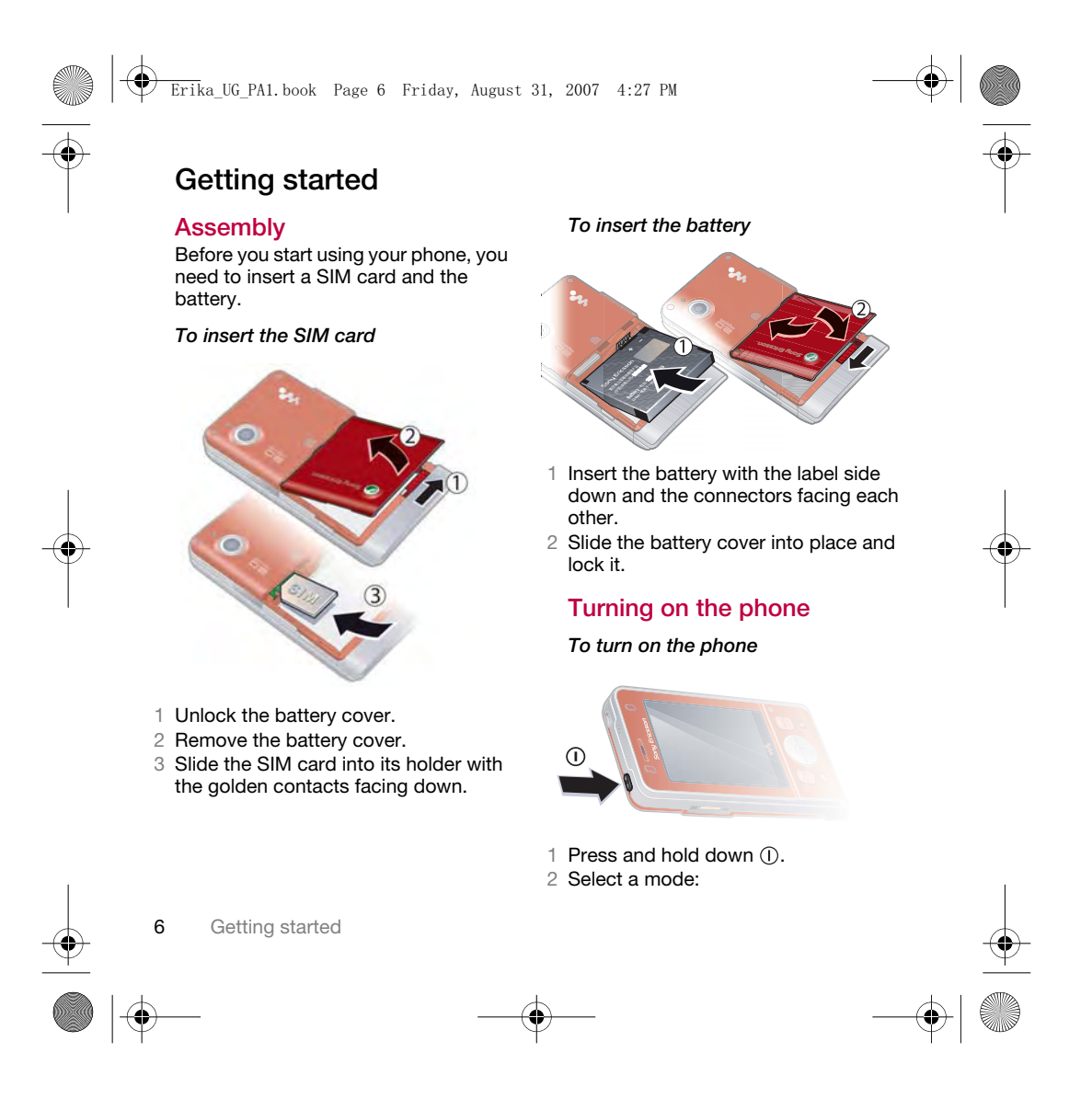

# $\overline{\text{Erik}}$ a\_UG\_PA1.book Page 7 Friday, August 31, 2007 4:27 PM

- Normal mode full functionality.
- Flight mode limited functionality.
- 3 Enter your SIM card PIN, if requested and select OK.
- 4 Select a language.
- 5 Select Cont. > Yes to use the setup wizard while settings are downloaded.
- $\sum_{i=1}^{n}$  If you want to correct a mistake when you enter your PIN, press  $\circled{c}$ .

#### SIM card

The SIM (Subscriber Identity Module) card, which you get from your network operator, contains information about your subscription. Always turn off your phone and detach the charger before you insert or remove the SIM card.

You can save contacts on the SIM card before you remove it from your phone. See To copy names and numbers to the SIM card on page 25.

#### PIN

You may need a PIN (Personal Identification Number) to activate the services in your phone. Your PIN is supplied by your network operator. Each PIN digit appears as \*, unless it starts with emergency number digits, for example, 112 or 911. You can see and call an emergency number without entering a PIN.

If you enter the wrong PIN three times in a row, the SIM card is blocked. See SIM card lock on page 68.

#### Flight mode

In Flight mode the network and radio transceivers are turned off to prevent disturbance to sensitive equipment.

You can use the Bluetooth™ function in Flight mode.

#### Startup screen

The startup screen appears when you turn your phone on. See Using pictures on page 43.

#### **Standby**

After you have turned your phone on and entered your PIN, the name of the network operator appears. This view is called standby.

#### Help in your phone

Help and information are available in your phone. See Navigation on page 14.

#### To use the setup wizard

- 1 From standby select Menu > Settings > the General tab > Setup wizard.
- 2 Select an option.

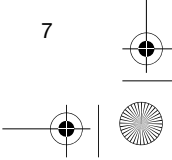

# $\bigoplus$  $\overline{\text{Erik}}$ a\_UG\_PA1.book Page 8 Friday, August 31, 2007 4:27 PM

To view information about functions • Scroll to a function and select Info, if available. In some cases, Info appears under Options.

To view the phone demonstration

• From standby select Menu > Entertainment > Demo tour.

#### To view status information

• From standby press the volume key up.

#### Charging the battery

The phone battery is partly charged when you buy it.

It may take 30 minutes for the battery icon to appear on the screen.

# Non-USB Charger (old type)

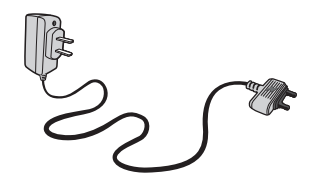

# USB Charger (new type)

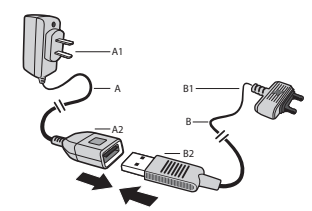

- A AC adapter
- A1 AC adapter connector
- A2 AC adapter USB socket<br>B USB cable
- USB cable
- B1 USB cable connector
- B2 USB cable plug

# Using the USB charger

### To connect the charger and charge the battery

1 Connect the USB cable plug to the AC adapter USB socket, as shown in the above illustration. The USB cable is supplied with your phone.

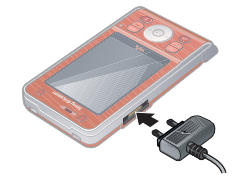

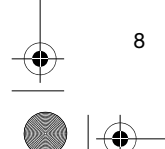

 $\overline{\text{Erik}}$ a\_UG\_PA1.book Page 9 Friday, August 31, 2007 4:27 PM

2 Connect the USB cable connector to your phone. Press a key to view the charging status on the screen. It takes approximately 2.5 hours to fully charge the battery.

#### To remove the charger

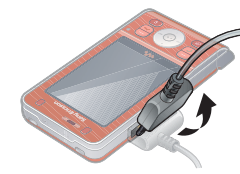

1 Charge your battery until the battery icon indicates a full charge.

2 Tilt the USB charger connector upwards to remove it.

#### Note:

- 1 The USB cable for the new USB charger shown in the illustration (Part. B in the new-type charger illustration) on page 8 is only intended for charging your phone. Do not use it for transferring data.
- 2 The USB cable for the USB charger shown in the illustration (Part. B in the new-type charger illustration) is only intended for connection to the AC adapter (Part. A in the new-type charger illustration) to charge your

phone. It must not be used for connection to a PC. It can only be used for charging your phone. Never use it for charging accessories.

- 3 Sony Ericsson strongly recommends that you use only Sony Ericsson branded original batteries, the part of power supply device in accordance with YD/T 1591-2006 specifications of Communications Industry Standards of P. R. China (Part A in the new-type charger illustration) and the USB cable supplied with your phone to charge the phone. The use of thirdparty products may decrease the performance of your phone and/or pose a risk to your health or safety.
- 4 Sony Ericsson recommends that you never mix the use the new USB charger and the old non-USB charger. The phone with new-type charger in box cannot be charged with the oldtype charger, and vice versa. The use of both the chargers may decrease the performance of your phone and/or pose a risk to your health or safety.
- You can use the phone during charging. ï You can charge the battery for more or less than 2.5 hours. Interrupted charging will not damage the battery.

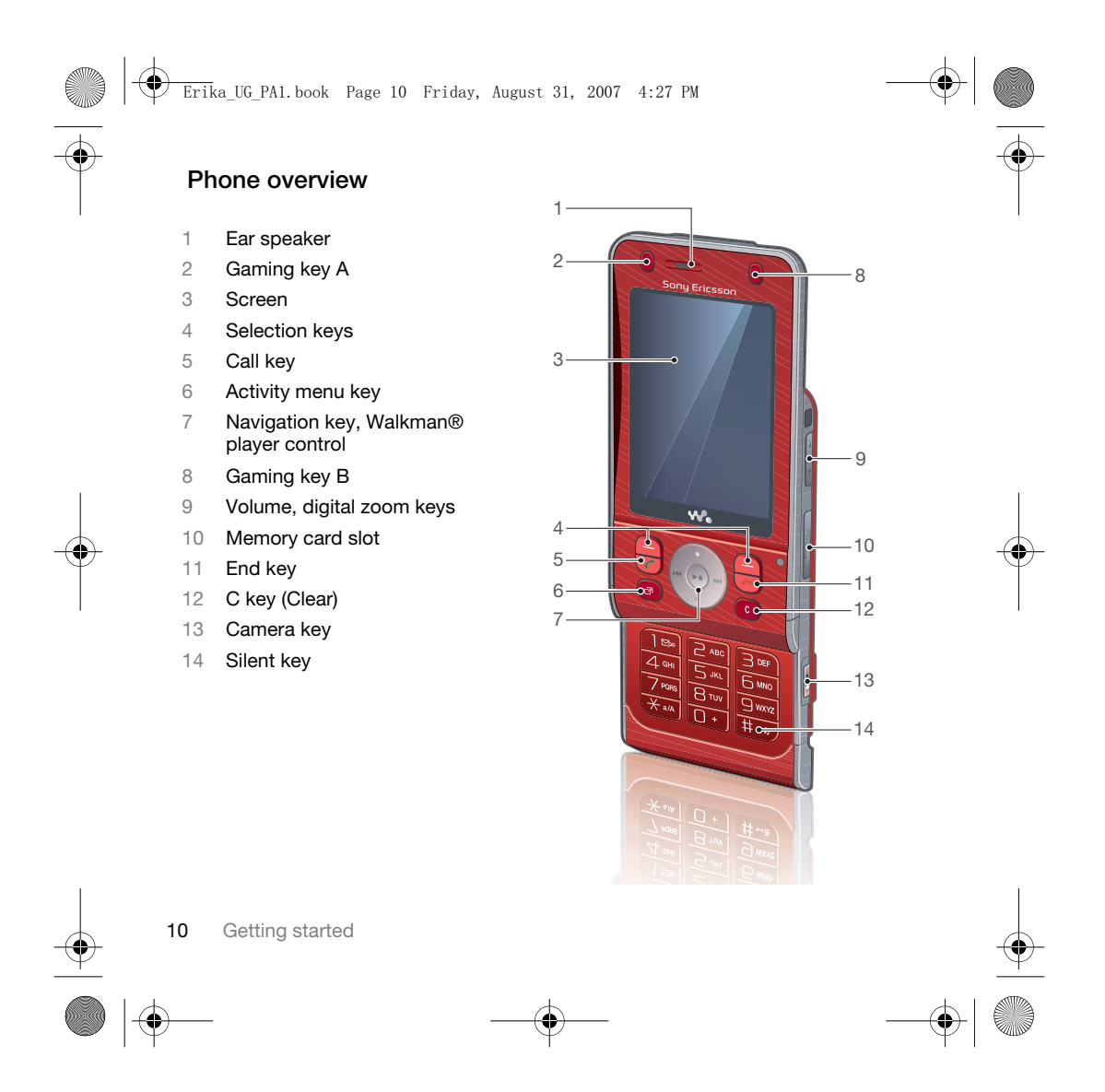

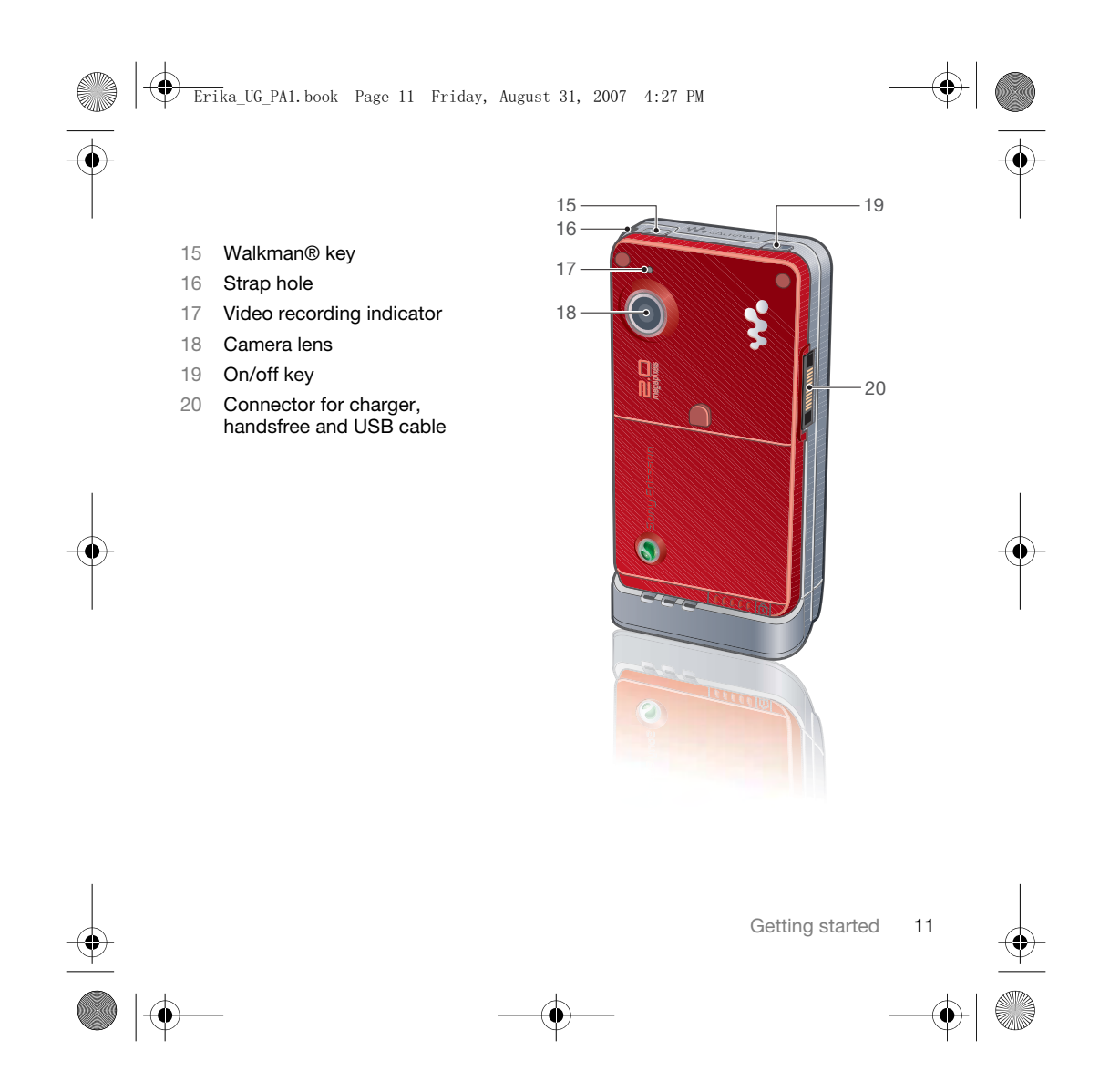

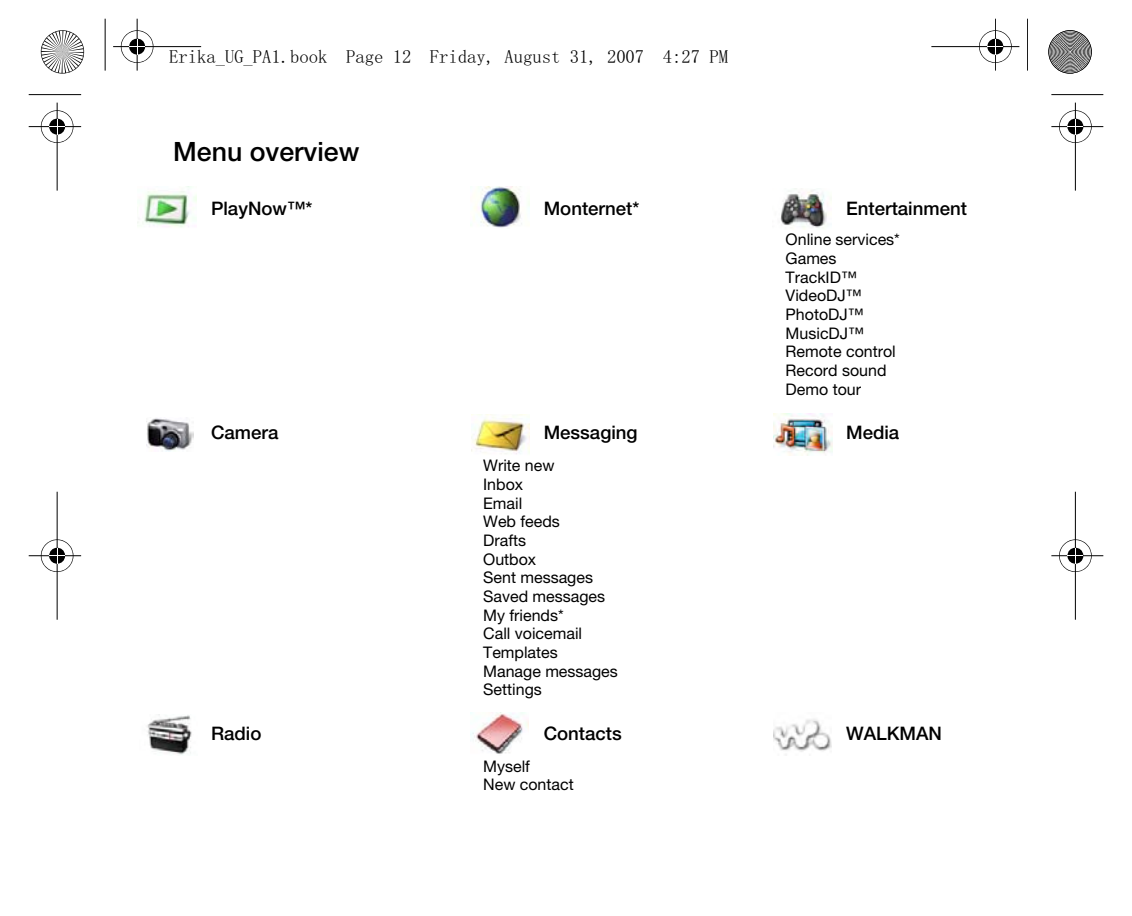

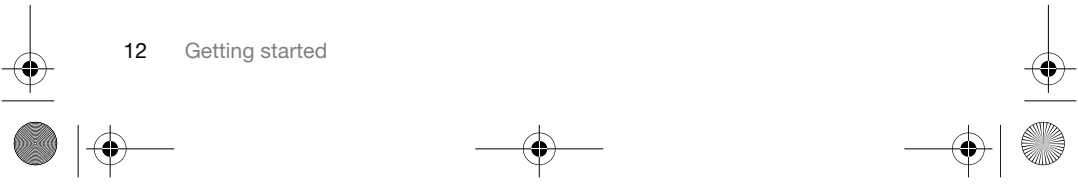

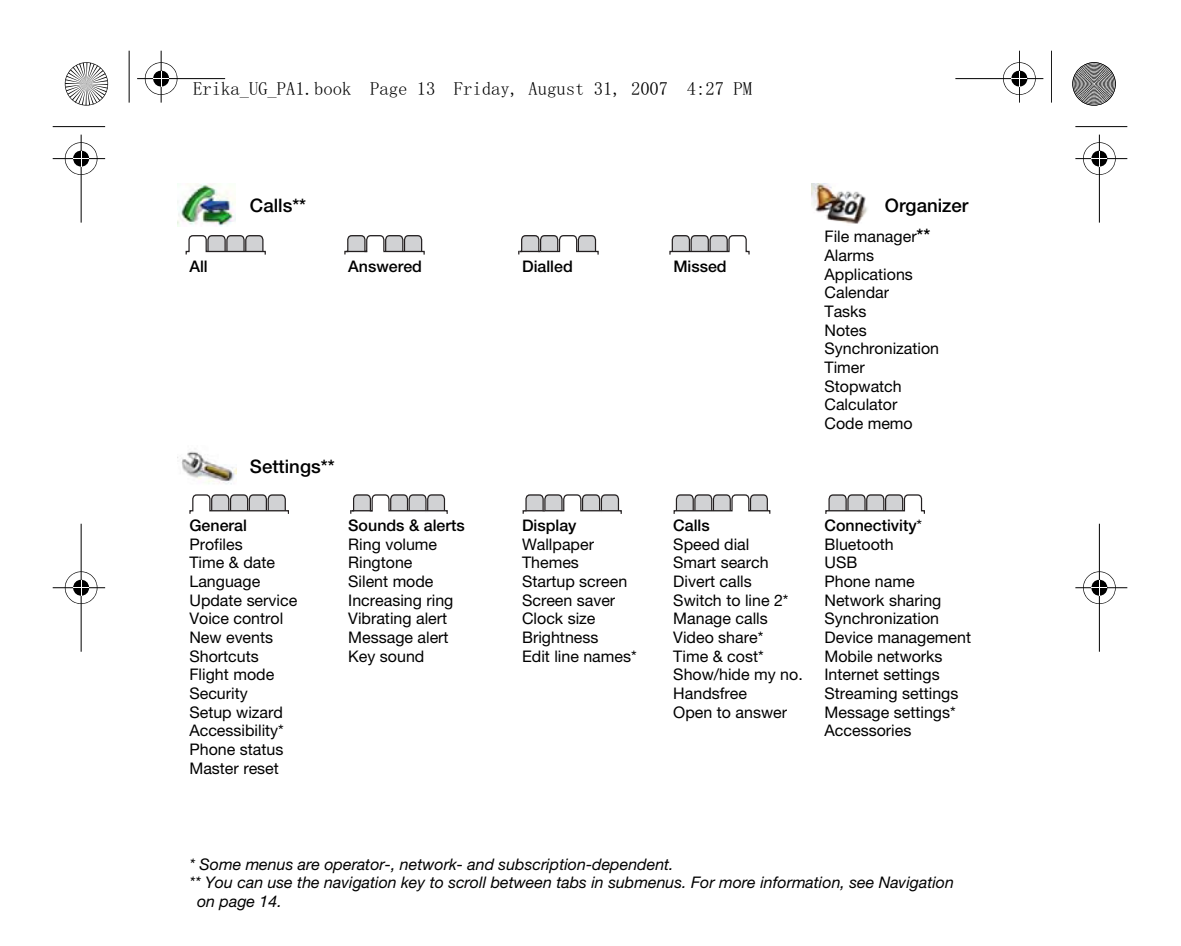

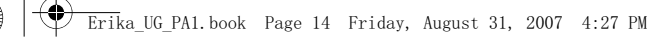

# **Navigation**

The main menus are shown as icons. Some submenus include tabs.

To navigate the phone menus

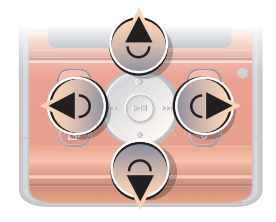

1 From standby select Menu. 2 Use the navigation key to move up, down, left and right through the menus.

To select actions on the screen • Select an action shown at the bottom of the screen by pressing the left or right selection key, or the centre navigation key.

#### Selection keys

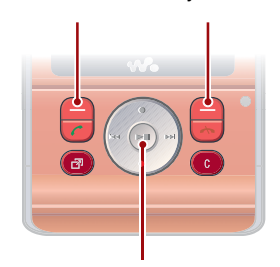

Centre navigation key

# To view options for an item

• Select Options to, for example, edit.

# To scroll between the tabs

• Scroll to a tab by pressing the navigation key left or right.

To return to standby • Press  $\leftarrow$ 

- 
- To end a function
- Press $\rightarrow$ .

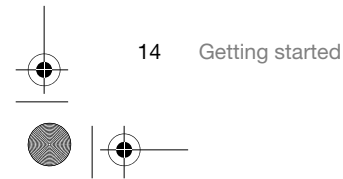

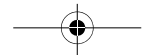

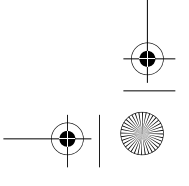

# $\overline{\text{Erik}}$ a\_UG\_PA1.book Page 15 Friday, August 31, 2007 4:27 PM

# To navigate your media

- 1 From standby select Media.
- 2 Use the navigation key to move through the menus.
- 3 Select from the list.

#### To delete items

• Press  $\circled{c}$  to delete items such as numbers, letters, pictures and sounds.

#### **Shortcuts**

You can use keypad shortcuts to go directly to a menu. Menu numbering starts from the top left icon and moves across and then down row by row.

#### To go directly to a main menu

• From standby select Menu and press  $(1) - (9)$ ,  $(*a/A)$ ,  $(0+)$  or  $(*-3)$ .

#### To use navigation key shortcuts

• From standby press  $\textcircled{\tiny 8}$ ,  $\textcircled{\tiny 9}$ ,  $\textcircled{\tiny 9}$  or  $\textcircled{\tiny 8}$  to go directly to a function.

#### To edit a navigation key shortcut

- 1 From standby select Menu > Settings > the General tab > Shortcuts.
- 2 Scroll to an option and select Edit.
- 3 Scroll to a menu option and select Shortc.

#### Activity menu

The activity menu gives you quick access to certain functions.

#### To open the activity menu

• Press  $\binom{m}{r}$ .

#### Activity menu tabs

- New events missed calls and new messages.
- Running apps applications that are running in the background.
- My shortcuts add your favourite functions to access them quickly.
- Internet quick access to the Internet.

#### File manager

You can use the file manager to handle files saved in the phone memory or on a memory card.

i You may have to purchase a memory card separately.

#### Memory card

Your phone supports Memory Stick Micro™ (M2™) memory card adding more storage space to your phone. It can also be used as a portable memory card with other compatible devices.

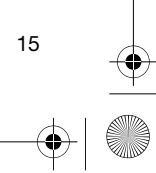

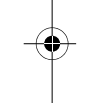

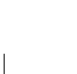

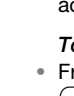

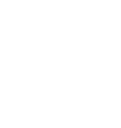

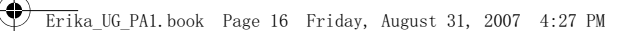

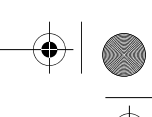

To insert a memory card

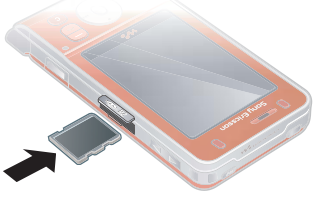

• Open the cover and insert the memory card with the golden contacts facing down.

To remove a memory card

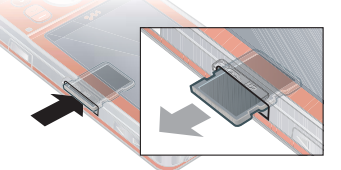

- Open the cover and press the edge of the memory card to release and remove it.
- To view memory card options
- 1 From standby select Menu > Organizer > File manager > the On memory card tab.
- 2 Select Options.

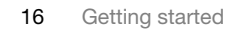

# Handling files

You can move and copy files between your phone, a computer and a memory card. Files are saved on the memory card first and then in the phone memory. Unrecognized files are saved in the Other folder.

You can create subfolders to move or copy files to. You can select more than one or all the files in a folder at the same time for all folders except Games and Applications.

If the memory is full, delete some content to create space.

#### File manager tabs

The file manager is divided into three tabs, and icons indicate where the files are saved.

- All files all content in the phone memory and on a memory card
- In phone all content in the phone memory
- On memory card all content on a memory card

#### To view information about files

- 1 From standby select Menu > Organizer > File manager.
- 2 Find a file and select Options > Information.

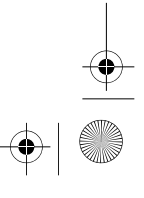

 $\overline{\text{Erik}}$ a\_UG\_PA1.book Page 17 Friday, August 31, 2007 4:27 PM

### To move a file in the file manager

- 1 From standby select Menu > Organizer > File manager.
- 2 Find a file and select Options > Manage file > Move.
- 3 Select an option.

# To select more than one file in a folder

- 1 From standby select Menu > Organizer > File manager.
- 2 Scroll to a folder and select Open.
- 3 Select Options > Mark > Mark several. 4 For each file you want to mark, scroll
- to the file and select Mark.

To delete a file from the file manager 1 From standby select Menu > Organizer > File manager.

2 Find the file and press  $\binom{c}{k}$ .

#### Phone language

You can select a language to use in your phone.

# To change the phone language

- 1 From standby select Menu > Settings > the General tab > Language > Phone language.
- 2 Select an option.

# Entering text

You can use multitap text input or T9™ Text Input To to enter text. The T9 Text Input method uses a built-in dictionary.

#### To change text input method

• When you enter text, press and hold down  $(*a/A)$ .

#### To shift between capitals and lowercase letters

• When you enter text, press  $(\divideontimes a)$ .

#### To enter numbers

- When you enter text, press and hold down  $\overline{(\mathbb{I}^+)}$  –  $\overline{(\mathbb{I})}$ .
- To enter full stops and commas • When you enter text, press  $\Box$ .

# To enter text using T9™ Text Input

- 1 From standby select, for example,
- Menu > Messaging > Write new > Text message.
- 2 If Tg is not displayed, press and hold down  $(*a)$  to change to T9 Text Input.
- 3 Press each key only once, even if the letter you want is not the first letter on the key. For example, to write the word "Jane", press  $\overline{S}$ ,  $\overline{C}$ ,  $\overline{E}$ ,  $\overline{D}$ , **3.** Write the whole word before looking at the suggestions.

 $\overline{\text{Erik}}$ a\_UG\_PA1.book Page 18 Friday, August 31, 2007 4:27 PM

- 4 Use  $\circledast$  or  $\circledast$  to view suggestions.
- 5 Press  $(F s)$  to accept a suggestion.

#### To enter text using multitap

- 1 From standby select, for example, Menu > Messaging > Write new > Text message.
- 2 If To is displayed, press and hold down  $(*a)$  to change to multitap text input.
- 3 Press  $\textcircled{2}$   $\textcircled{9}$  repeatedly until the desired letter appears.
- 4 When a word is written, press  $(F\rightarrow R)$  to add a space.
- $\sum_{i=1}^{N}$  Multitap input only applies when Latin characters are selected as input language.

To add words to the built-in dictionary 1 When you enter text using T9 Text

- Input, select Options > Spell word.
- 2 Write the word using multitap input and select Insert.

### Chinese input

This mobile phone has different input methods for entering Chinese characters:

- Stroke input
- Pinyin input

You can use these methods, for example, to enter Chinese names and Chinese short messages.

#### Switching between Chinese input methods

In the Chinese editing mode, you can select and switch quickly to another input method by pressing and holding  $(*a/A)$ .

#### **General instructions**

Regardless of which input method you choose, your phone has a function to speed up the entry of Chinese characters. Whenever you enter a stroke or a Pinyin letter, a candidate row of the most frequently used characters containing that stroke or relating to that letter appears at the bottom of the screen.

If the character you want is not displayed in the candidate row, press  $\odot$  to present another candidate row. Continue pressing  $\circledcirc$  until the character you want is displayed. Alternatively, you can enter the next stroke or Pinyin letter and a new set of characters will immediately be displayed in the candidate row. To go back to the previous row, press . To select a character in the candidate row, press the navigation key.

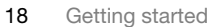

 $\overline{\text{Eri}}$ ka\_UG\_PA1.book Page 19 Friday, August 31, 2007 4:27 PM

# Stroke input

 $\Rightarrow$ 

 $\bigoplus$ 

A Chinese character is built up of strokes. There are more than 30 basic strokes, which are grouped into 5 stroke categories. Each category is represented on the keypad by one of the keys  $\Box$  -  $\Box$ . The Wild Card key , is used when you are not sure of which stroke to use.

# Stroke categories

The 5 stroke categories are defined in the table below:

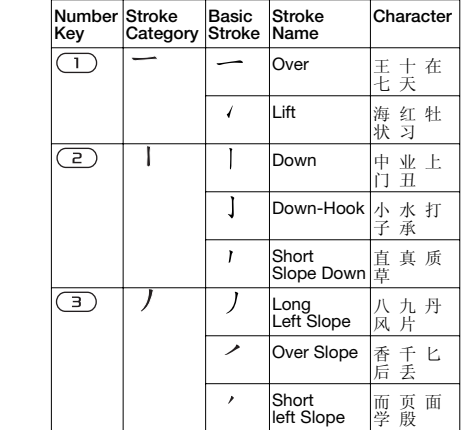

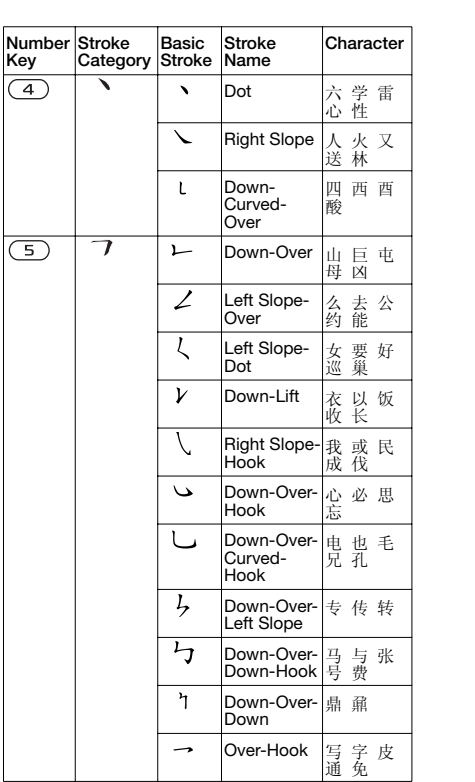

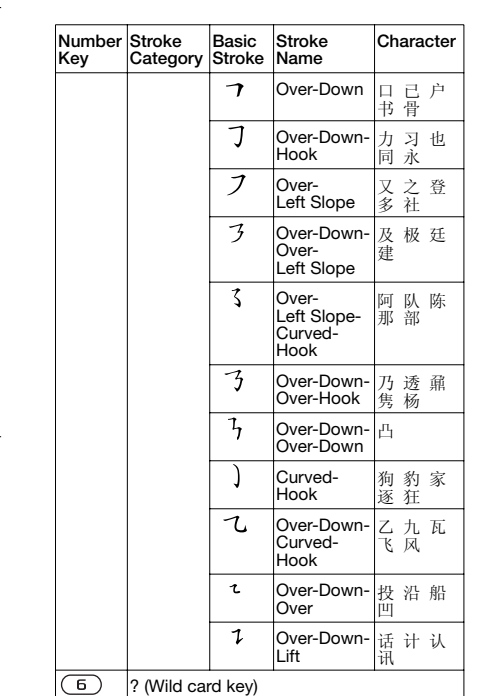

 $\overline{\text{Erik}}$ a\_UG\_PA1.book Page 20 Friday, August 31, 2007 4:27 PM

20 Getting started

**Components** 

The basic building units of Chinese characters are components that are made up of strokes. After entering the first two strokes of the desired character, the component and character candidates that started with that stroke are displayed in the candidate row.

Using components is a fast method for entering complex characters.

- $\sum_{n=1}^{\infty}$  The smaller candidates surrounded by dotted frames are components, and the bigger candidates without dotted frames are characters.
- For example, to enter "  $\hat{\vec{\pi}}\hat{\vec{\pi}}$  "
- 1 Enter "  $\prime$ ", " |" and "  $\vee$ ".
- 2 Move the cursor to " 信 ", press  $\textcircled{\textcirc}$ .
- 3 Move the cursor to " 息 ", press again to select " 息 ".

Example of using the wild card key The wild card key  $\left(\overline{6}\right)$ , is used to supplement unclear strokes in entering characters. If you want to enter " $\check{\mathbb{H}}$ ", but you only know that "-" is the first and the last stroke of the character and that the total number of strokes is four, enter  $(1), (6), (6),$ . The character is displayed in the candidate row.

 $\overline{\text{Eri}}$ ka\_UG\_PA1.book Page 21 Friday, August 31, 2007 4:27 PM

# Pinyin input

Press the keys containing the required Pinyin letters, and the phone will make various proposals on the screen, according to the pronunciation rules of Mandarin.

Below is the key mapping of Pinyin letters on the keypad.

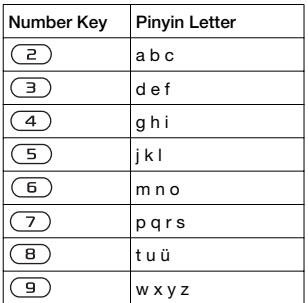

*On the keypad, the letter ü is replaced by v.*

# For example, to enter " $\hat{\pi}\hat{\pi}$ "

- 1 Press  $\left( \overline{9}, \left( \overline{4}, \right)$ ,  $\left( \overline{6}\right)$ .
- 2 When "xin" is highlighted, press  $\circledcirc$  or and select "  $\oplus$  ", then press  $\odot$ . (If you want to enter any of the other suggested Pinyin combinations, scroll up or down to the desired combination, then press  $\circledbullet$ ).
- 3 Press o again to select " 息 ", when " ᙃ " is highlighted.

#### **Fuzzy Pinyin**

Fuzzy Pinyin is an option for the Pinyin input method, which contains additional spelling alternatives.

When in Pinyin input mode, press Options > Writing options > Fuzzy Pinyin > On.

#### **Input punctuation, symbols and smilies**

Under any Input mode, > Options > Add symbol, or > Add item to see the table of punctuation marks, symbols and smilies. Use the navigation key to make a selection. Press  $(F \rightarrow R)$  to enter a space into the text.

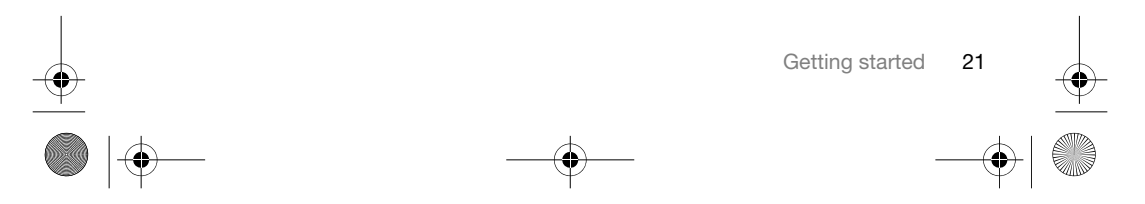